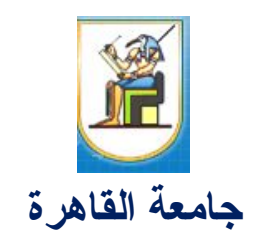

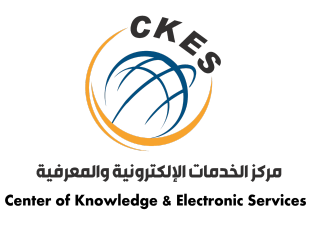

## **مركز الخدمات الالكترونیة والمعرفیة**

**Center of Knowledge & Electronic Services**

## خطوات تسجیل الطالب للمقرر

.1 یقوم الطالب بالدخول على موقع المنصة الإلكترونیة من خلال الرابط التالى: [/https://cu.blackboard.com](https://cu.blackboard.com/)

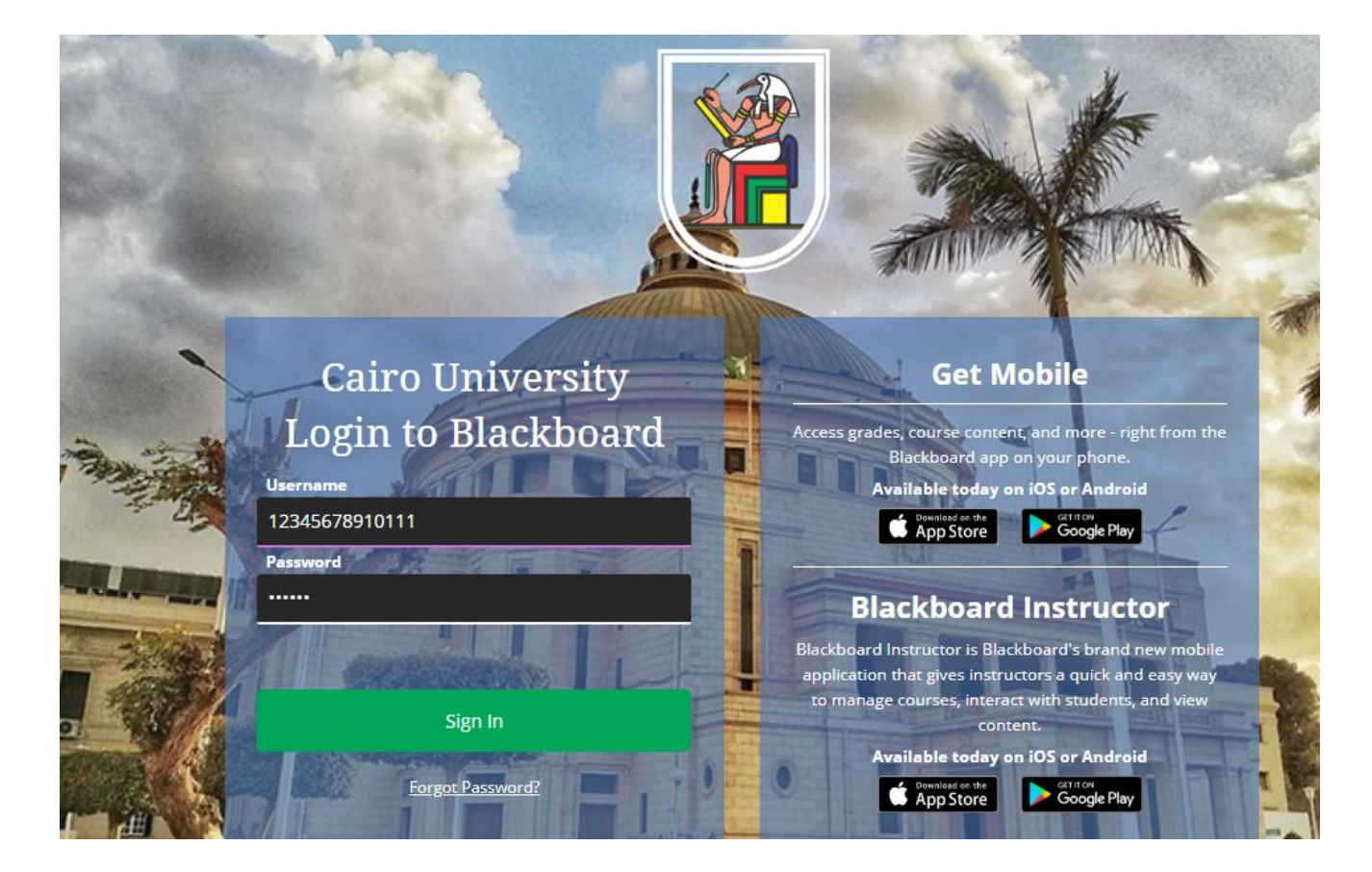

2. يقوم الطالب بإدخال username and password (سبق الحصول عليهم من خلال خدمه Trueme)

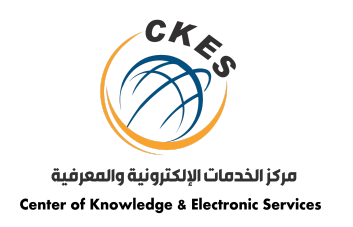

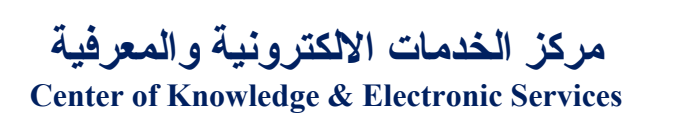

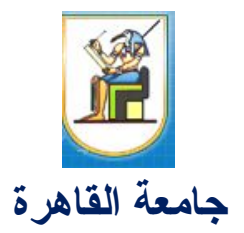

## Welcome to the new Blackboard!

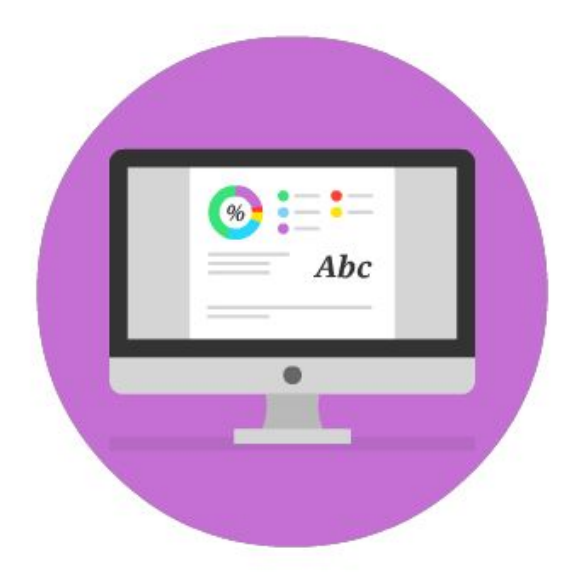

You're going to love the delightful details in our modern design. The intuitive, fluid interactions are simple and fun to use.

.3توجه إلى أسفل الصفحة ثم إضغط على زر "Started Get) "تظهر هذه الشاشة في المرة الأولى فقط ).

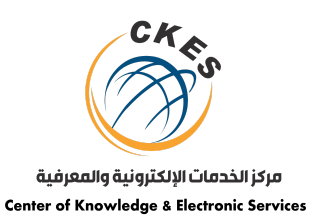

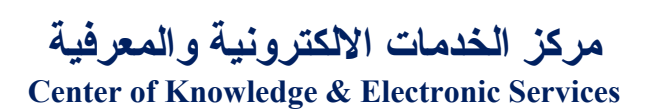

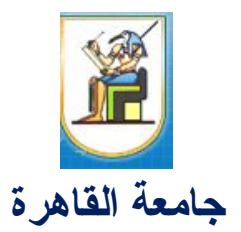

Your work is safe.

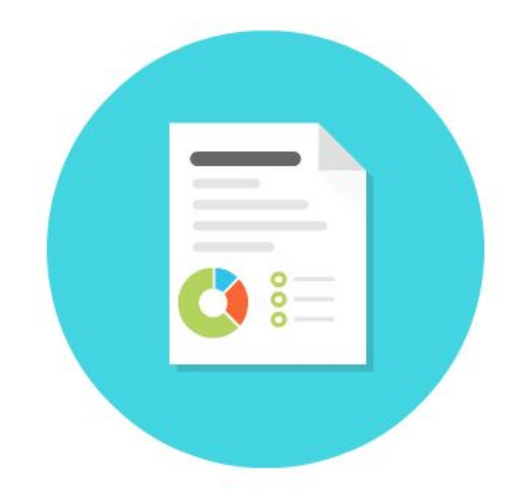

The system automatically saves as you create. Review, refine, and share your work when you're ready.

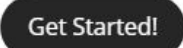

.4 من الصفحة الرئیسیة للمنصة قم بإختیار "courses "من القائمة ثم "catalog Course "كما هو موضح:

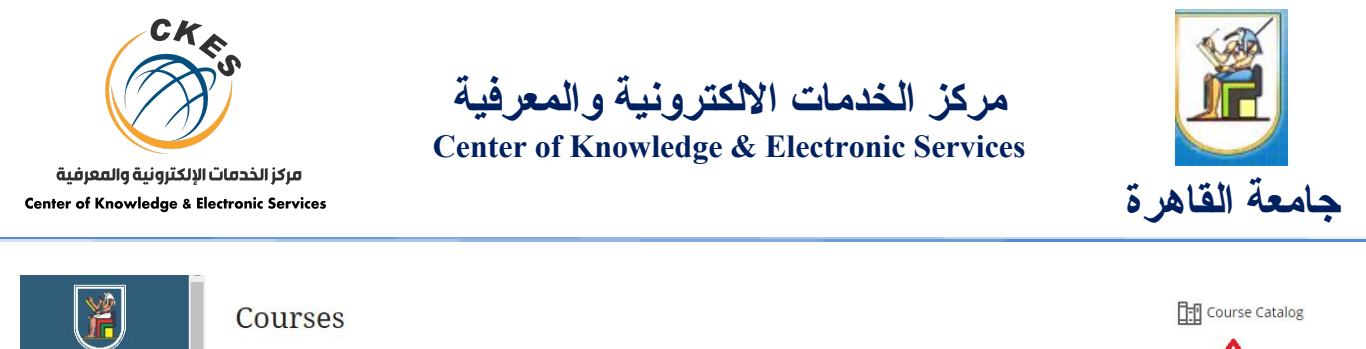

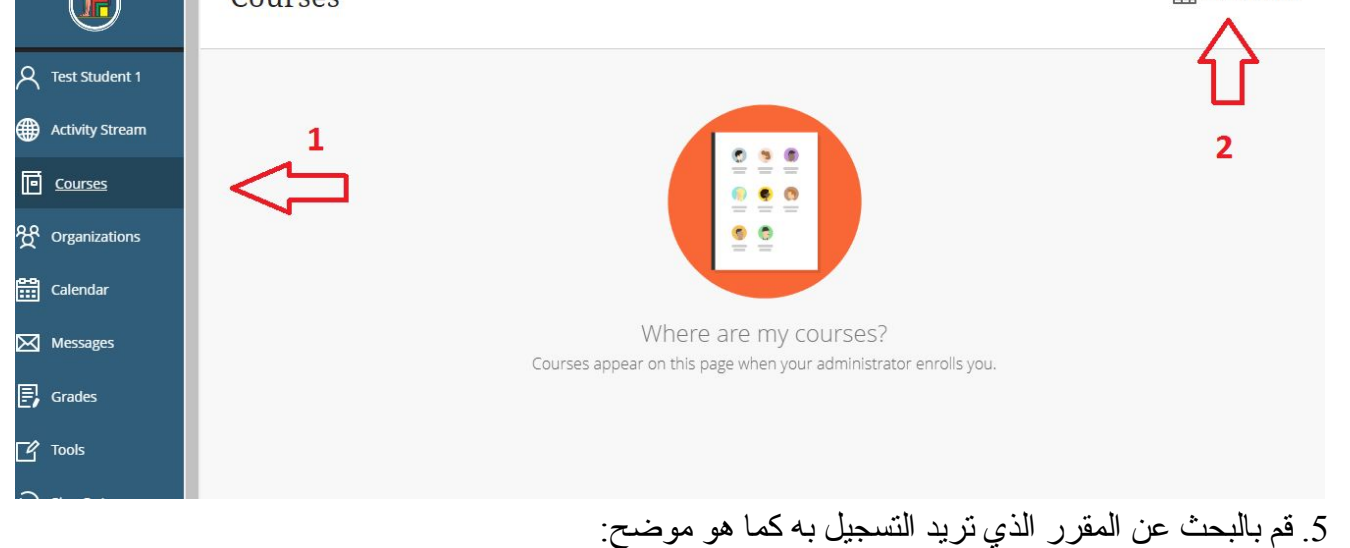

- اضغط على browse catalog .

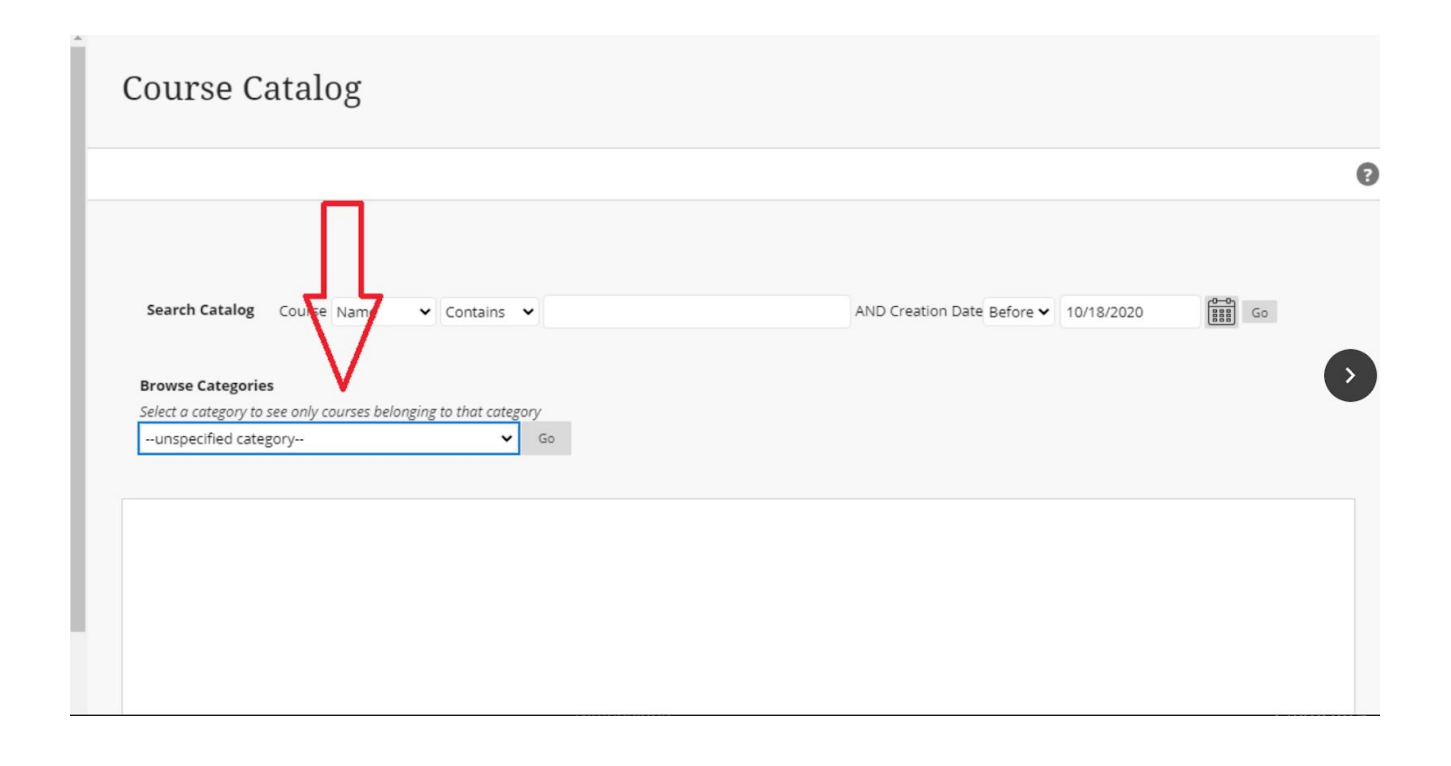

ش احمد زويل بين السرايات- المدينة الجامعية للطلبة- الدور الثاني فوق المطعم ت : 35737309 (202) فاكس 35737308(202)

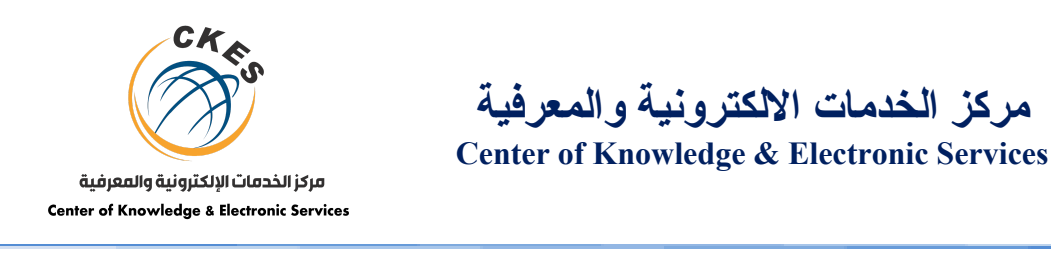

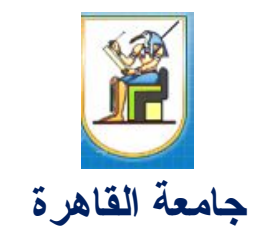

**-** ثم قم باختیار كلیتك

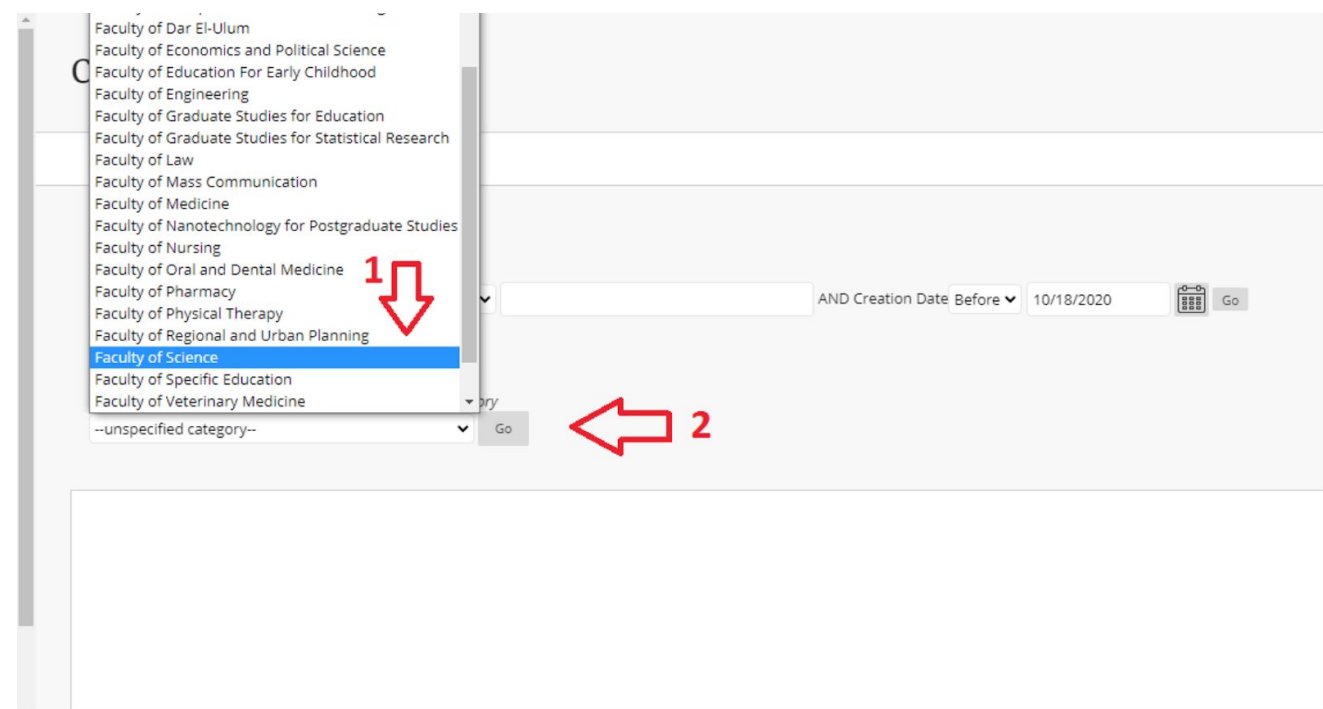

- اختار المقرر الذي ترغب التسجیل به

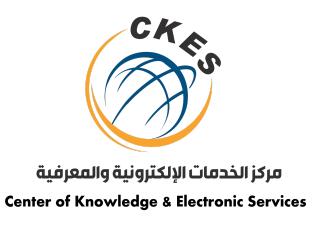

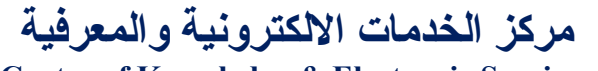

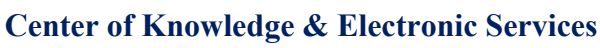

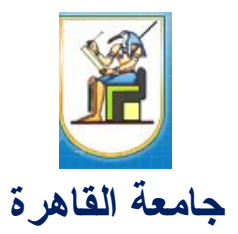

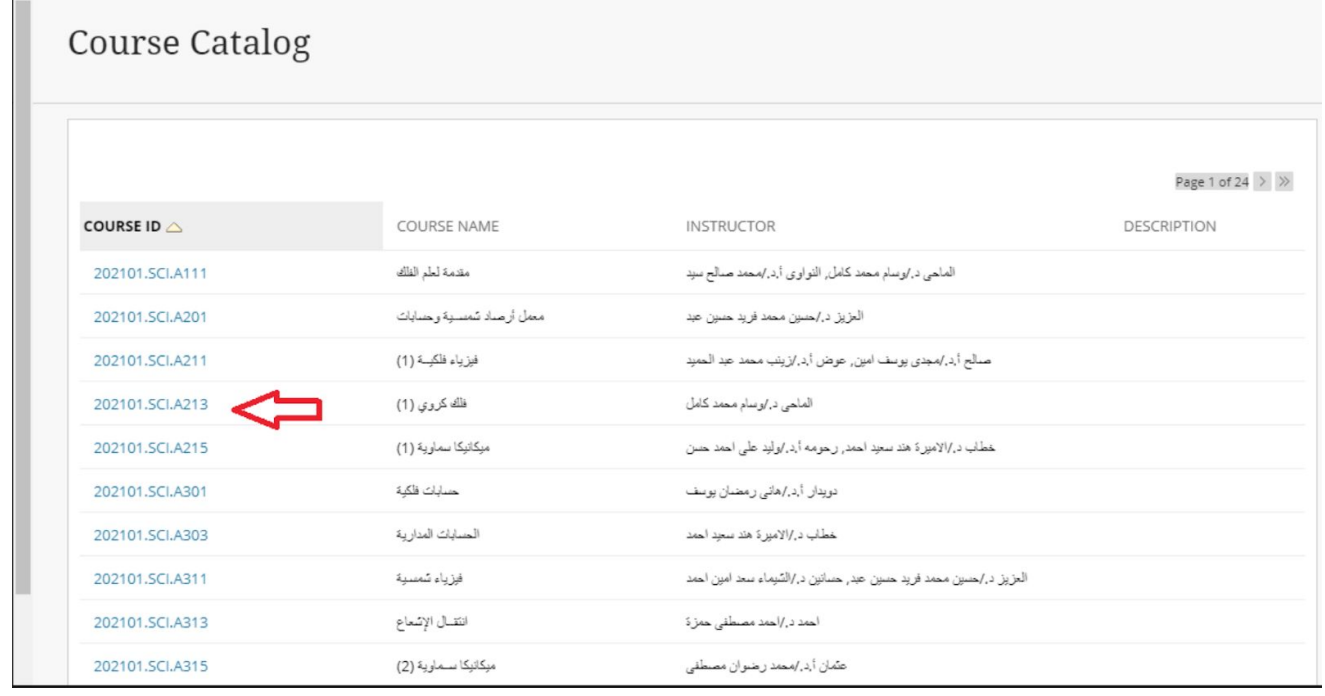

.**6**ثم قم بالضغط على "Enroll"

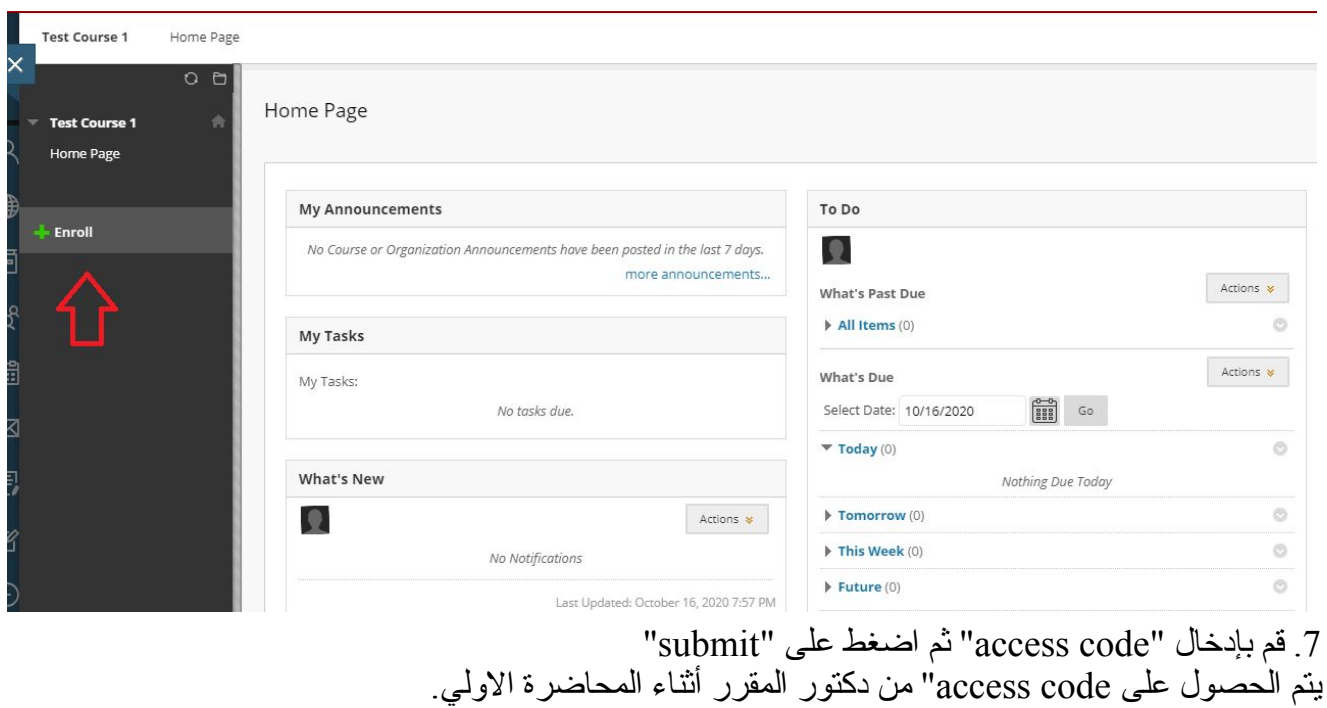

ش احمد زويل بين السرايات- المدينة الجامعية للطلبة- الدور الثاني فوق المطعم ت : 35737309 (202) فاكس 35737308(202)

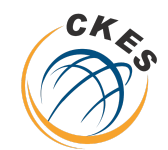

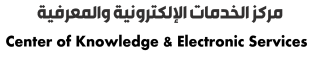

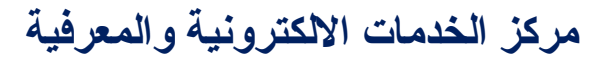

**Center of Knowledge & Electronic Services**

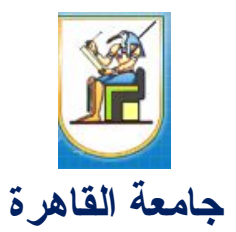

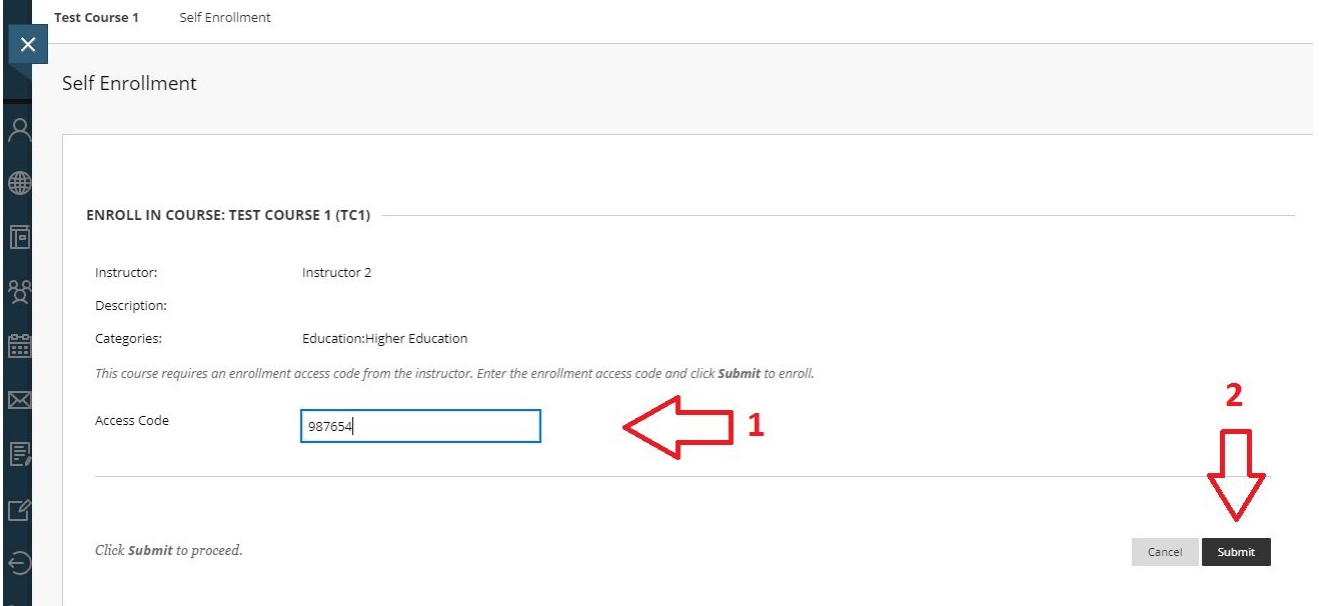

.8 عند النجاح في التسجیل ستظهر الشاشة التالیة:

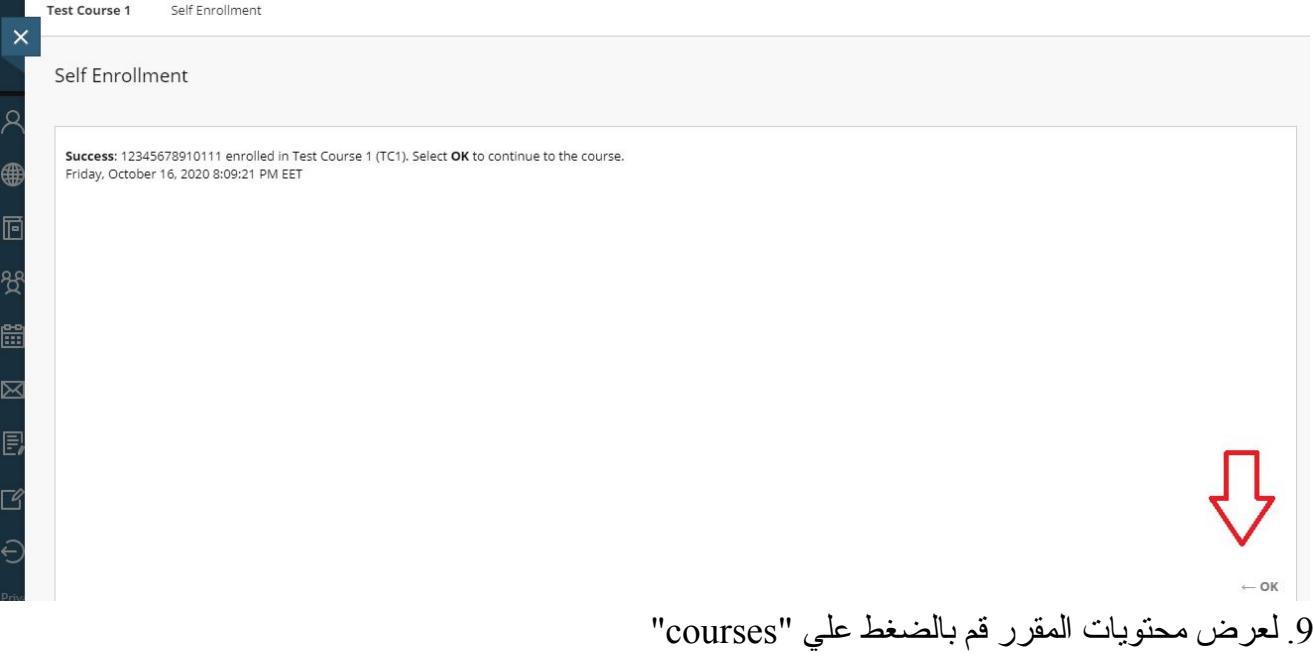

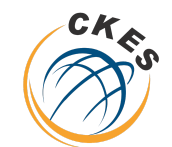

مركز الخدمات الإلكترونية والمعرفية **Center of Knowledge & Electronic Services** 

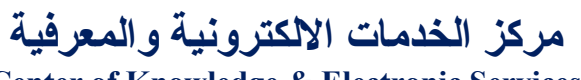

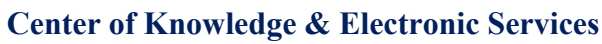

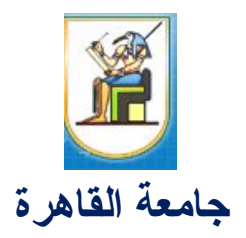

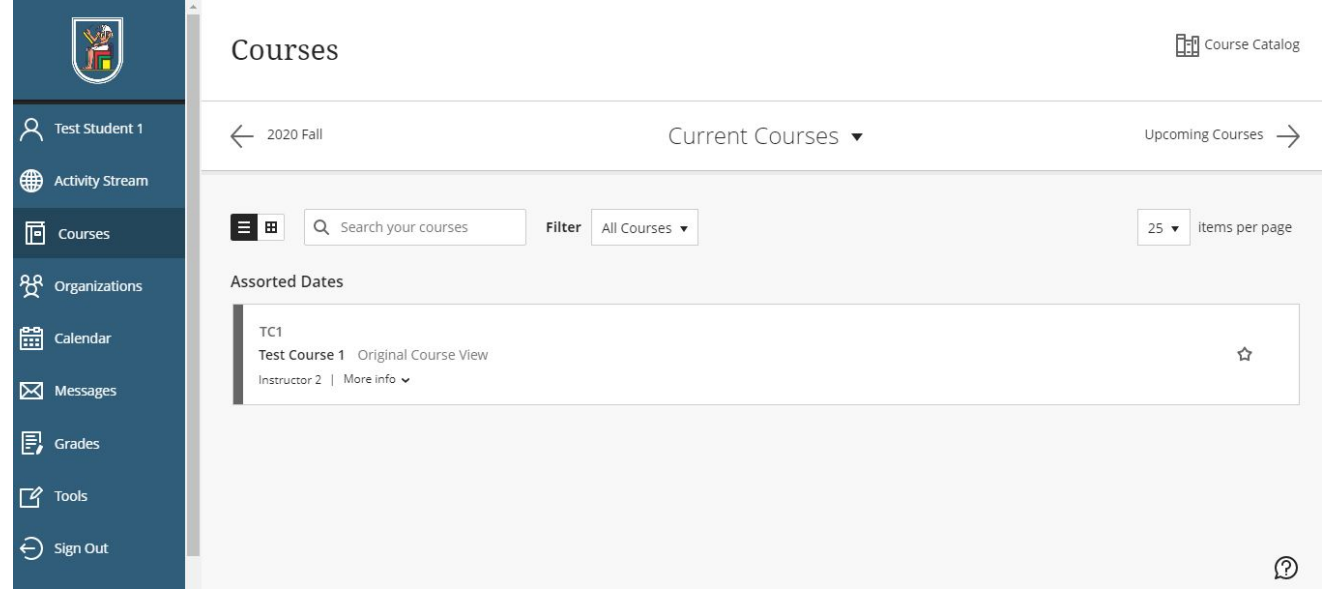